للمقيمين والخبراء – اإلصدار 1.0

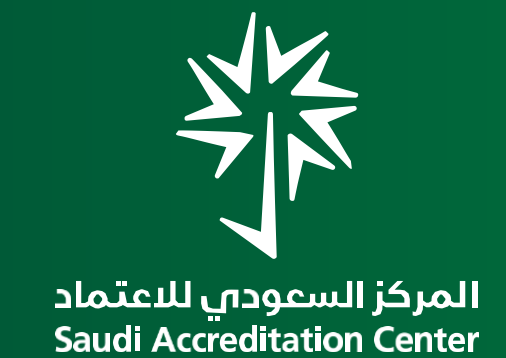

**دليل استخدام نظام المـقيمـيـن والخـبـراء**

اإلدارة العامة لتقنية المعلومات

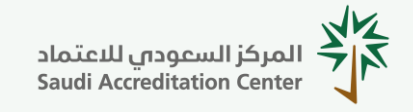

**للمقيمين والخبراء – اإلصدار 1.0**

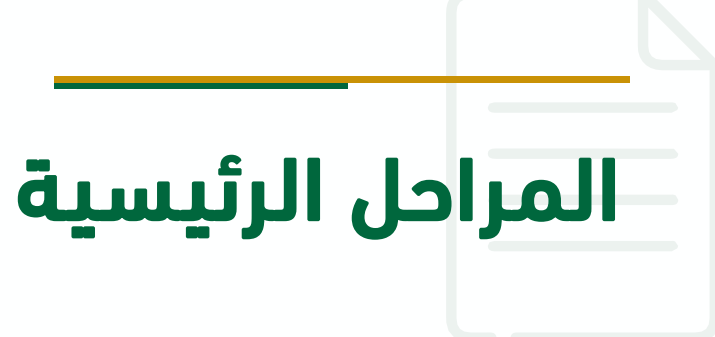

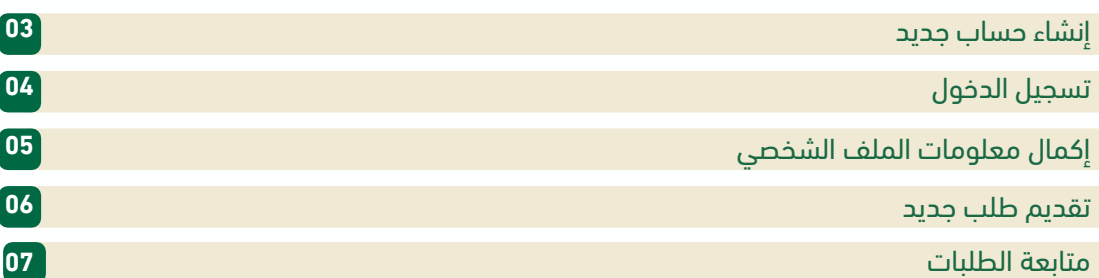

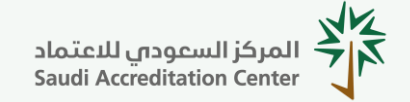

**للمقيمين والخبراء – اإلصدار 1.0**

# إنشاء حساب جديد:

.1 قم بزيارة الصفحة الرئيسية لنظام المقّيمين والخبراء:

[assessors.saac.gov.sa](https://assessors.saac.gov.sa/)

.2 انقر على سجل اآلن.

.3 قم بتعبئة البيانات المطلوبة.

.4 اضغط على إنشاء حساب إلتمام عملية التسجيل.

.5 ستصلك رسالة على بريدك اإللكتروني، قم بالضغط على رابط التفعيل لتفعيل حسابك، ومن ثم قم بتسجيل دخولك، وإتمام بناء ملفك الشخصي.

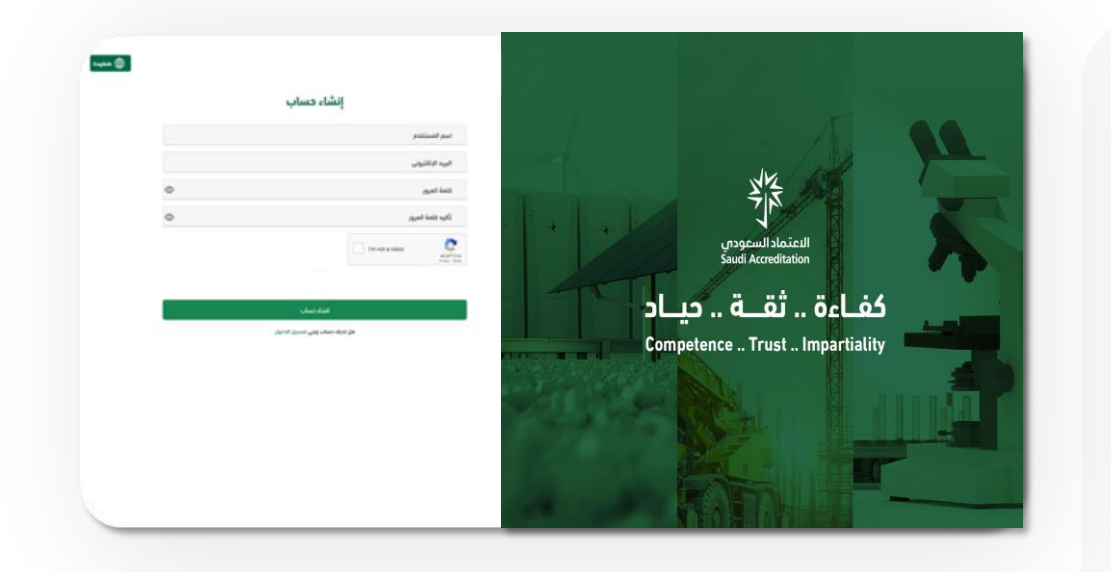

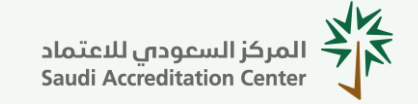

**للمقيمين والخبراء – اإلصدار 1.0**

## تسجيل الدخول:

- .1 قم بزيارة الصفحة الرئيسية لنظام المقّيمين والخبراء :
	- [assessors.saac.gov.sa](https://assessors.saac.gov.sa/)

.2 أدخل بريدك اإللكتروني وكلمة المرور ثم اضغط على تسجيل الدخول.

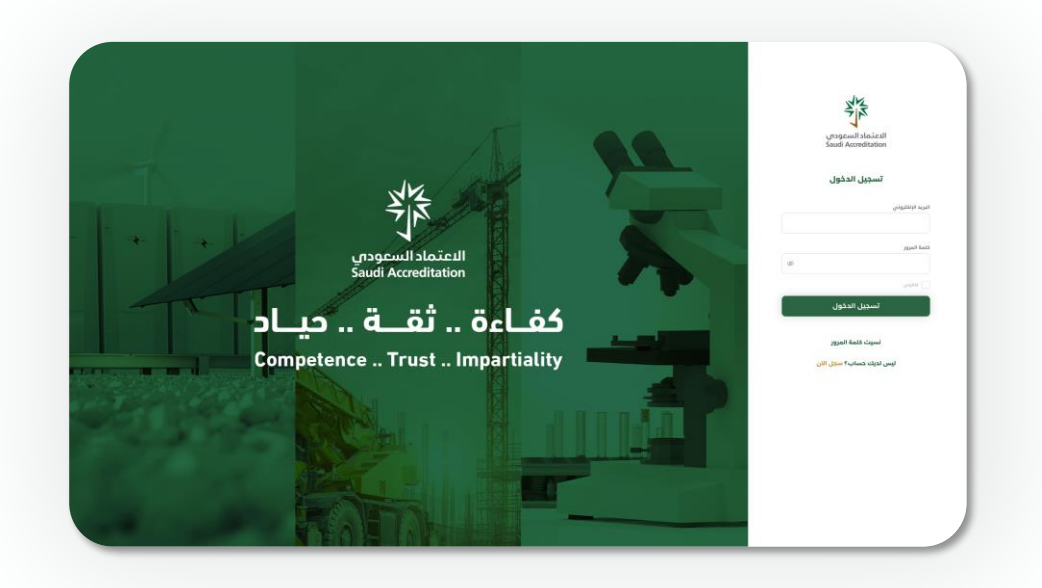

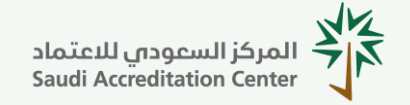

**للمقيمين والخبراء – اإلصدار 1.0**

# إكمال معلومات الملف الشخصي:

.1 بعد تسجيل دخولك على النظام، اضعط على بناء الملف الشخصي.

.2 قم بتعبئة بياناتك، وإدخال كافة الحقول، ثم قم بالضغط على حفظ.

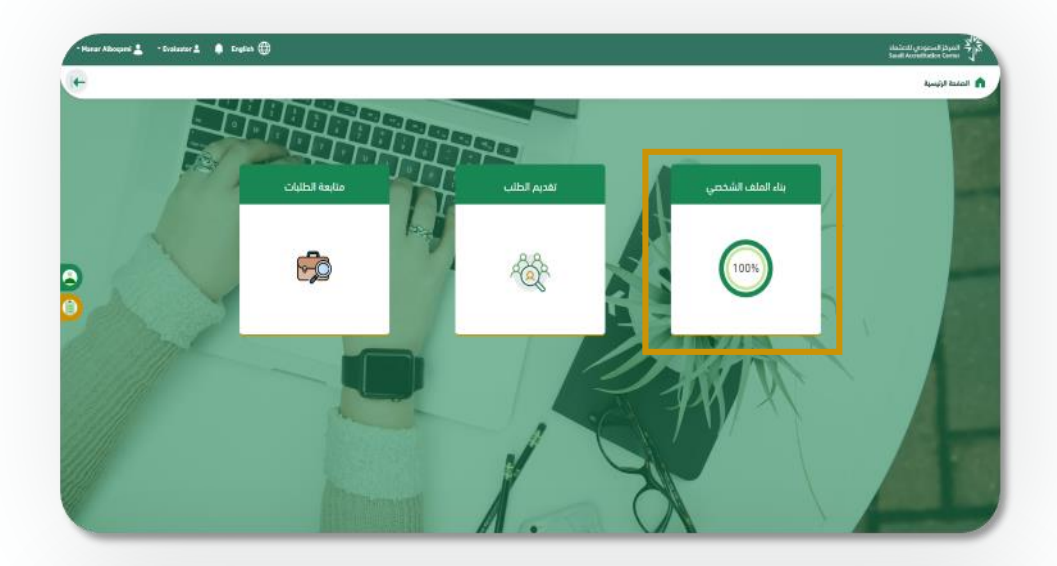

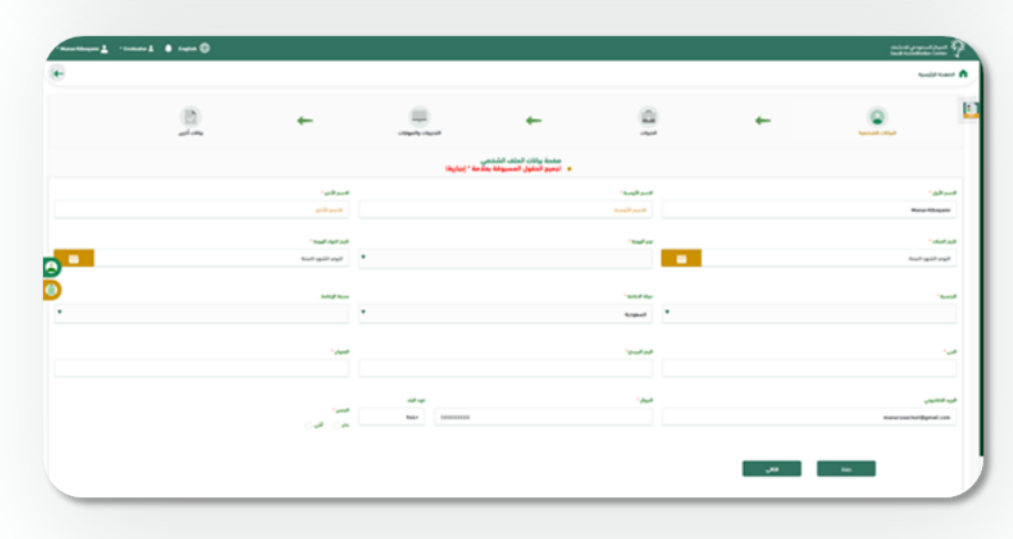

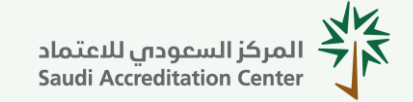

**للمقيمين والخبراء – اإلصدار 1.0**

## تقديم طلب جديد:

.1 يجب إدخال جميع حقول الملف الشخصي بنسبة %100 لتتمكن من تقديم طلبك.

.2 لتقديم طلبك كمقيم، قم بالضغط على تقديم الطلب.

3. قم بالموافقة على الإقرار بعد قراءته جيدًا.

.4 ستظهر رسالة توضح تقديم طلبك بنجاح للدراسة والمراجعة، ويمكنك متابعة حالته بالضغط على متابعة الطلبات.

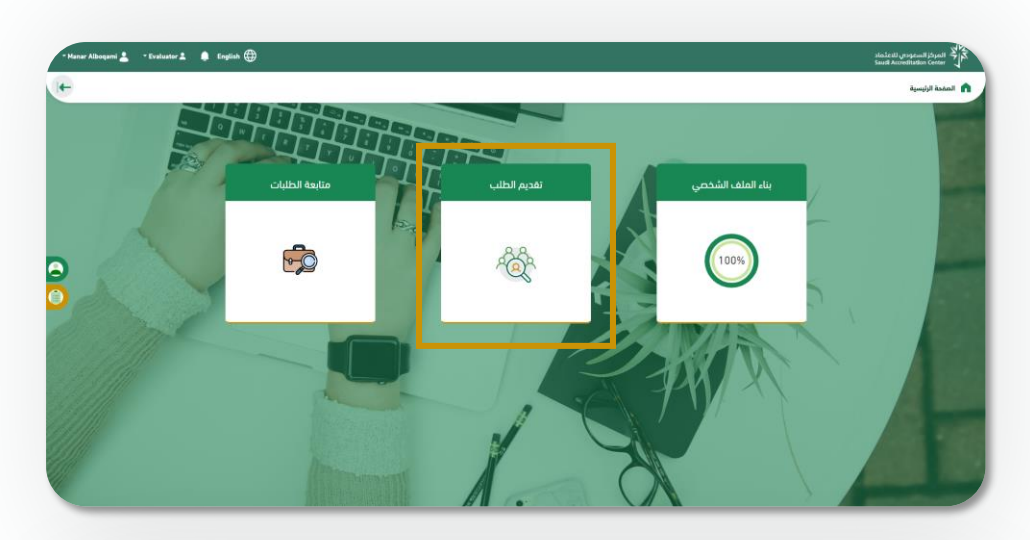

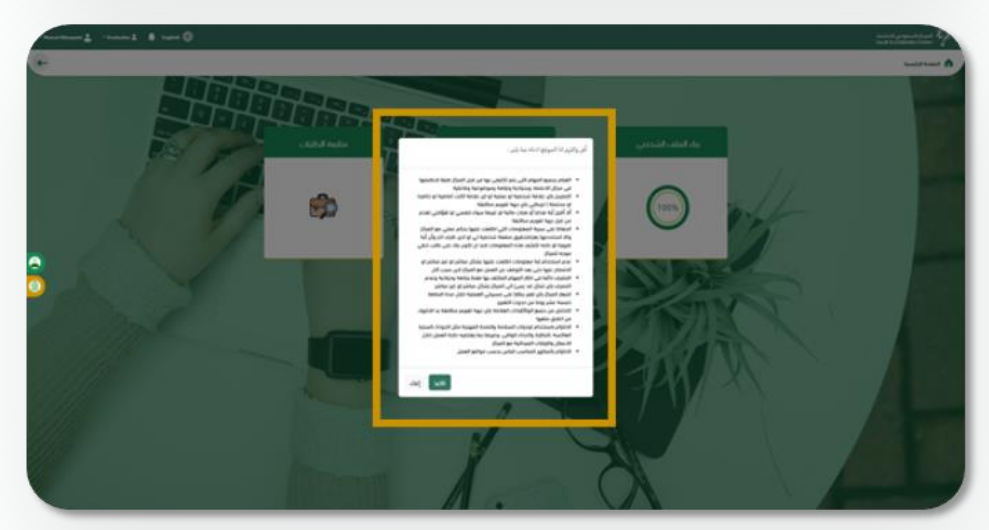

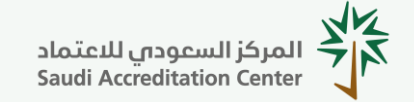

**للمقيمين والخبراء – اإلصدار 1.0**

## متابعة الطلبات:

.1 قم بالضغط على متابعة الطلبات لتتمكن من االطالع على حالة طلباتك المقدمة سابقًا.

.2 من خالل هذه الصفحة، يمكنك االطالع على رحلة طلبك، واستعراض بيانات المقابلة الشخصية وتفاصيل العرض المالي.

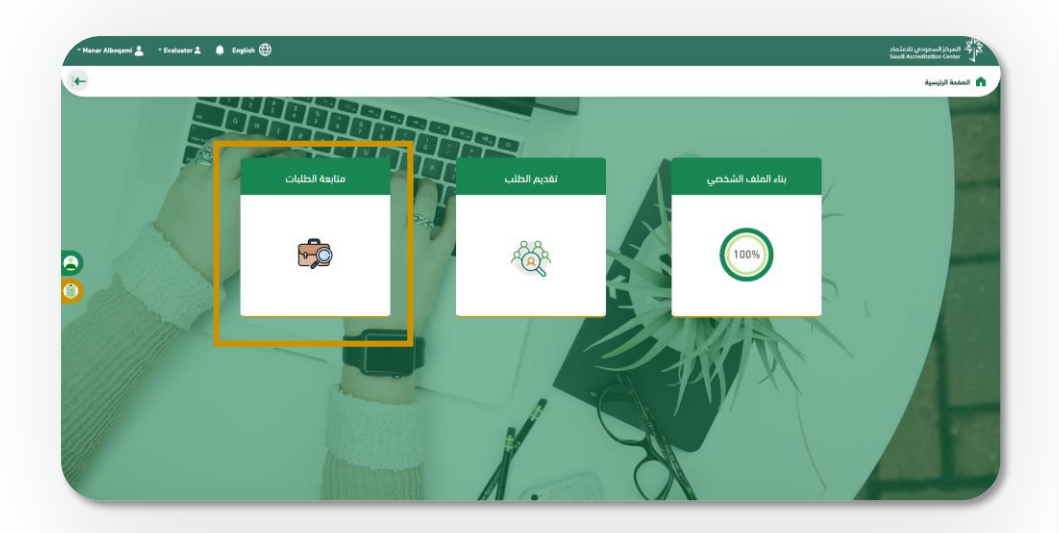

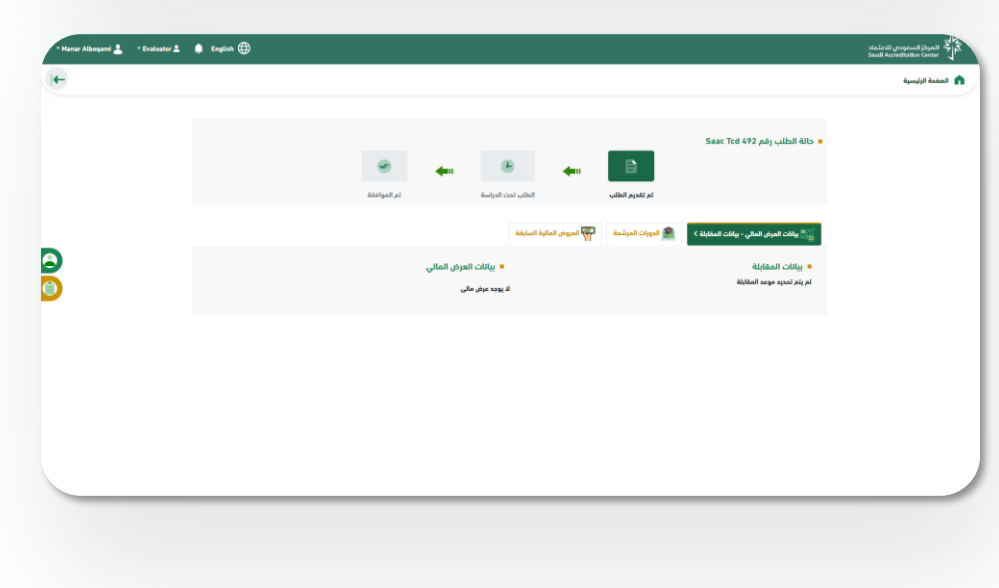

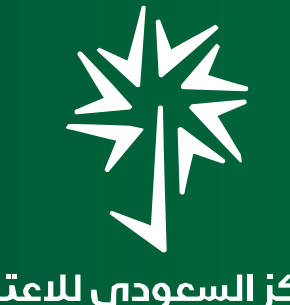

المركز السعوداي للاعتماد<br>Saudi Accreditation Center

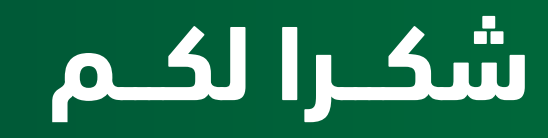

اإلدارة العامة لتقنية المعلومات